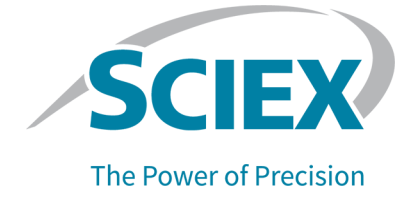

License Server Setup Guide

This document is provided to customers who have purchased SCIEX equipment to use in the operation of such SCIEX equipment. This document is copyright protected and any reproduction of this document or any part of this document is strictly prohibited, except as SCIEX may authorize in writing.

Software that may be described in this document is furnished under a license agreement. It is against the law to copy, modify, or distribute the software on any medium, except as specifically allowed in the license agreement. Furthermore, the license agreement may prohibit the software from being disassembled, reverse engineered, or decompiled for any purpose. Warranties are as stated therein.

Portions of this document may make reference to other manufacturers and/or their products, which may contain parts whose names are registered as trademarks and/or function as trademarks of their respective owners. Any such use is intended only to designate those manufacturers' products as supplied by SCIEX for incorporation into its equipment and does not imply any right and/or license to use or permit others to use such manufacturers' and/or their product names as trademarks.

SCIEX warranties are limited to those express warranties provided at the time of sale or license of its products and are the sole and exclusive representations, warranties, and obligations of SCIEX. SCIEX makes no other warranty of any kind whatsoever, expressed or implied, including without limitation, warranties of merchantability or fitness for a particular purpose, whether arising from a statute or otherwise in law or from a course of dealing or usage of trade, all of which are expressly disclaimed, and assumes no responsibility or contingent liability, including indirect or consequential damages, for any use by the purchaser or for any adverse circumstances arising therefrom. (GEN-IDV-09-10816-B)

SCIEX Diagnostics products are for *in vitro* diagnostic use. Product(s) may not be available in all countries. For information on availability, please contact your local representative or refer to sciex.com. All other SCIEX products are for research use only. Not for use in diagnostic procedures.

Trademarks and/or registered trademarks mentioned herein are the property of AB Sciex Pte. Ltd., or their respective owners, in the United States and/or certain other countries.

AB SCIEX<sup>™</sup> is being used under license.

 $@$  2020 DH Tech. Dev. Pte. Ltd.

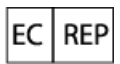

AB Sciex UK Limited Phoenix House Lakeside Drive, Centre Park **Warrington Cheshire** WA1 1RX, UK

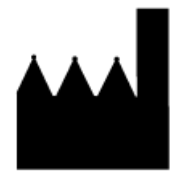

AB Sciex Pte. Ltd. Blk33, #04-06 Marsiling Industrial Estate Road 3 Woodlands Central Industrial Estate, Singapore 739256

### **Contents**

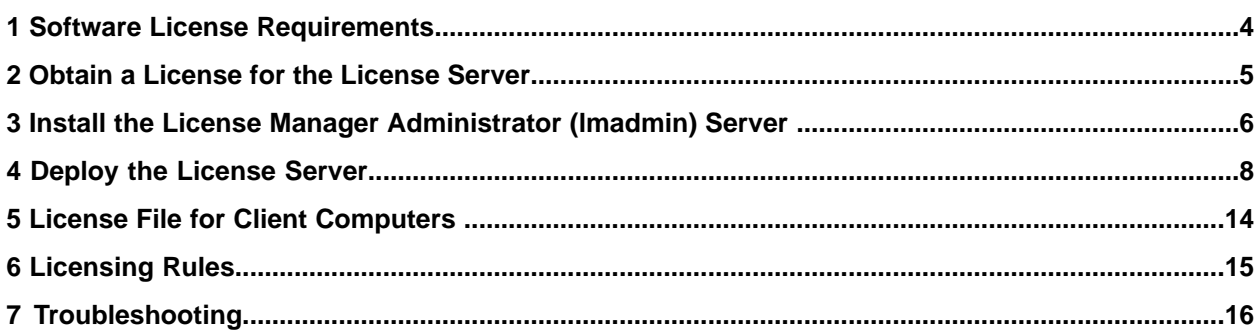

## **software License Requirements**

<span id="page-3-0"></span>This section explains the operating system and computer specification requirements that the license server computer must meet for the license server to operate.

### **Operating System Requirements**

The license server requires Windows 7 (32-bit or 64-bit) operating system, Windows 10 (32-bit or 64-bit) operating system, Windows Server 2008 R2, or Windows Server 2012 R2.

#### **Minimum mhysical oequirements for the iicense perver Computer**

- Processor: 1 gigahertz (GHz) or faster
- 1 GB RAM
- 1 GB available hard disk space
- Ethernet card with TCP/IPv4 configured

### **Software Requirements**

The license server computer requires the Java Virtual Machine, available from https://www.java.com/en/download.

## **labilizion a License for the License Server**

<span id="page-4-0"></span>The license for a license server is node-locked. To obtain the license, have the following information ready and then contact SCIEX Sales.

- The software name and version number for which the license is required.
- The MAC address of the network interface card that is used to connect the computer to the network.

**Note:** There can be more than one in a multi-homed host.

• The number of concurrent licenses to deploy.

This node-locked license file is needed for deployment of the license server.

### **Install the License Manager Administrator (Imadmin) Server**

<span id="page-5-0"></span>1. Unzip the downloaded file License-Server-Setup.zip.

It should contain the FlexNet Publisher software (Imadmin-i86\_n3-11\_14\_1\_1.exe), the **pciex sendor aaemon software E***pcxMpptM.exe***F**I and the **iicense perver petup duide (License-Server-Setup-Guide.pdf).** 

- 2. On the license server computer, make sure the Java Virtual Machine is installed. To obtain the latest version of Java, visit https://www.java.com/en/download.
- 3. Run the *lmadmin-i86\_n3-11\_14\_1\_1.exe* from the unzipped package and then install lmadmin.
- 4. Click **Next**.
- 5. Click **Next** on all of the subsequent pages until the Important Information page is shown.
- 6. Click **Install Visual C++ 2008 Redistributable Package.**

#### **Figure 3-1 Important Information Page**

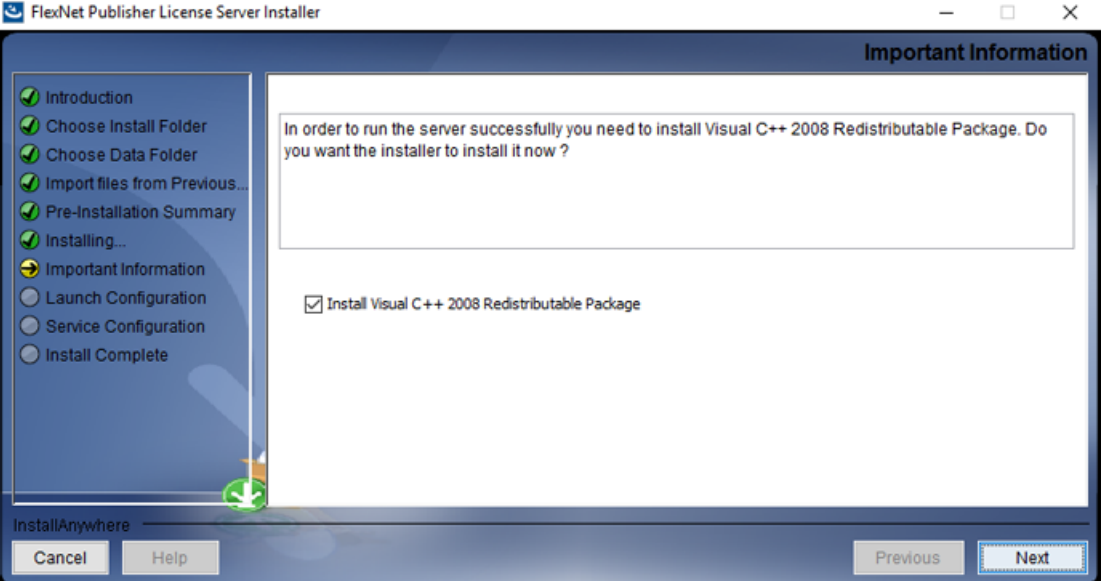

- 7. Click **Next**.
- 8. Click **Next** until the Service Configuration page is shown.
- 9. Select the **Run as a service** check box.

### **Figure 3-2 Service Configuration Page**

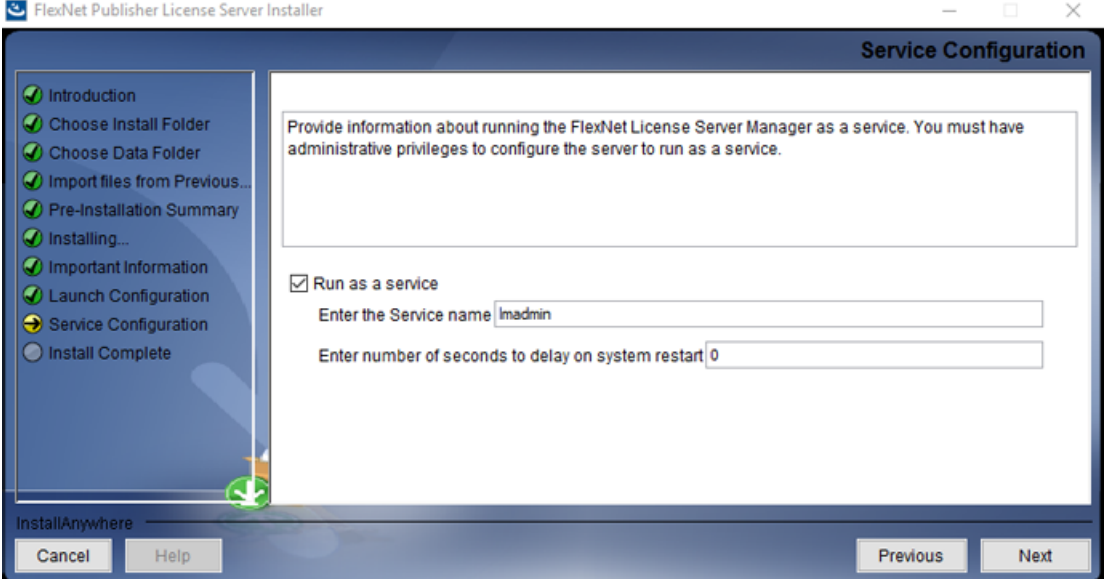

- 10. Click Next.
- 11. Click Done.

### **Deploy the License Server**

- <span id="page-7-0"></span>1. Start the Imadmin Windows service.
- 2. Browse to http://localhost:8090/ on the computer.
- 3. Click the **Administration** tab and then type the username and password.

The default username and password are admin.

The user will be prompted to change the default password after signing in for the first time.

- 4. Copy the *ScxMSSW0.exe* from the unzipped package and then paste it directly in the appropriate folder, depending on the operating system:
	- a. 64-bit Windows: C:\Program Files (x86)\FlexNet Publisher License Server Manager
	- b. 32-bit Windows: C:\Program Files\FlexNet Publisher License Server Manager
- <span id="page-7-1"></span>5. Put the license file (obtained in Obtain a License for the License Server) that is node-locked to the Ethernet MAC address of the licensing server in the following folder depending on the operating system:
	- a. 64-bit Windows: C:\Program Files (x86)\FlexNet Publisher License Server Manager\licenses\ScxMSSW0
	- b. 32-bit Windows: C:\Program Files\FlexNet Publisher License Server Manager\licenses\ScxMSSW0

**Note:** Create the licenses ScxMSSW0 directory structure if it does not already exist in the C:\Program Files (x86)\FlexNet Publisher License Server Manager folder on a Microsoft Windows 64-bit system or in the C:\Program Files\FlexNet Publisher License Server Manager folder on a Microsoft Windows 32-bit system. This is done to store the license file.

- 6. Browse to http://localhost:8090/vendor.
- 7. Click **Import License** in Vendor Daemon Configuration.
- 8. Browse to the folder specified in step 5, select the license file, and then click **Open**.
- VK pelect the **lverwrite iicense cile on iicense perver** check box and then click **fmport** License

#### **figure 4-1 Import License File Page**

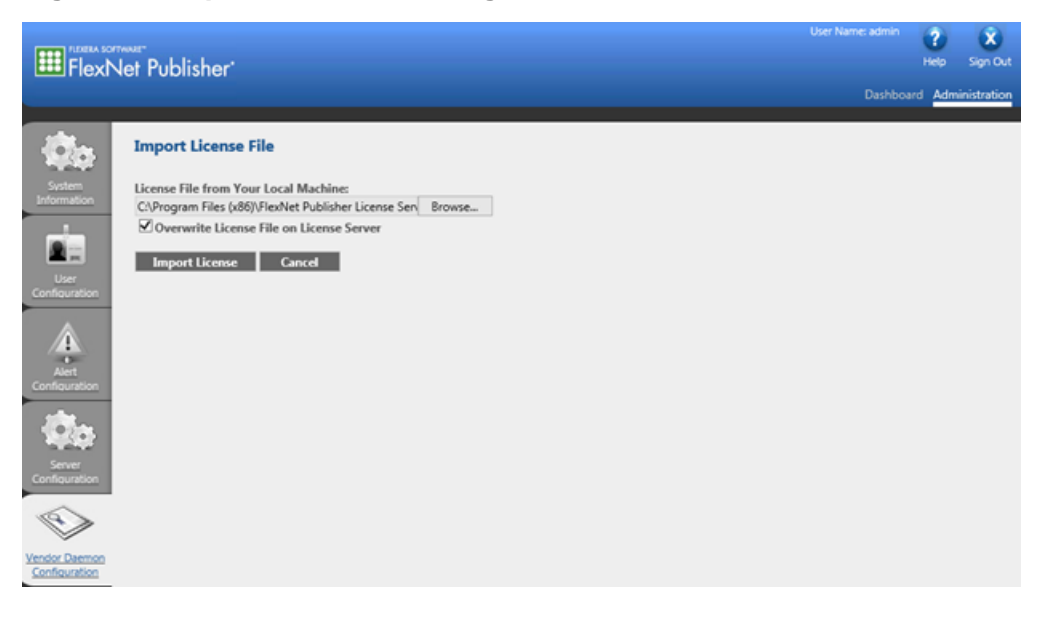

**Note:** The license must be imported for server-based licensing to work.

If the import is successful, then a message is shown to indicate that the license file was uploaded successfully. Close the message. The FlexNet publisher window shows that the Vendor Daemons is running with the status Up.

#### **Figure 4-2 Vendor Daemons**

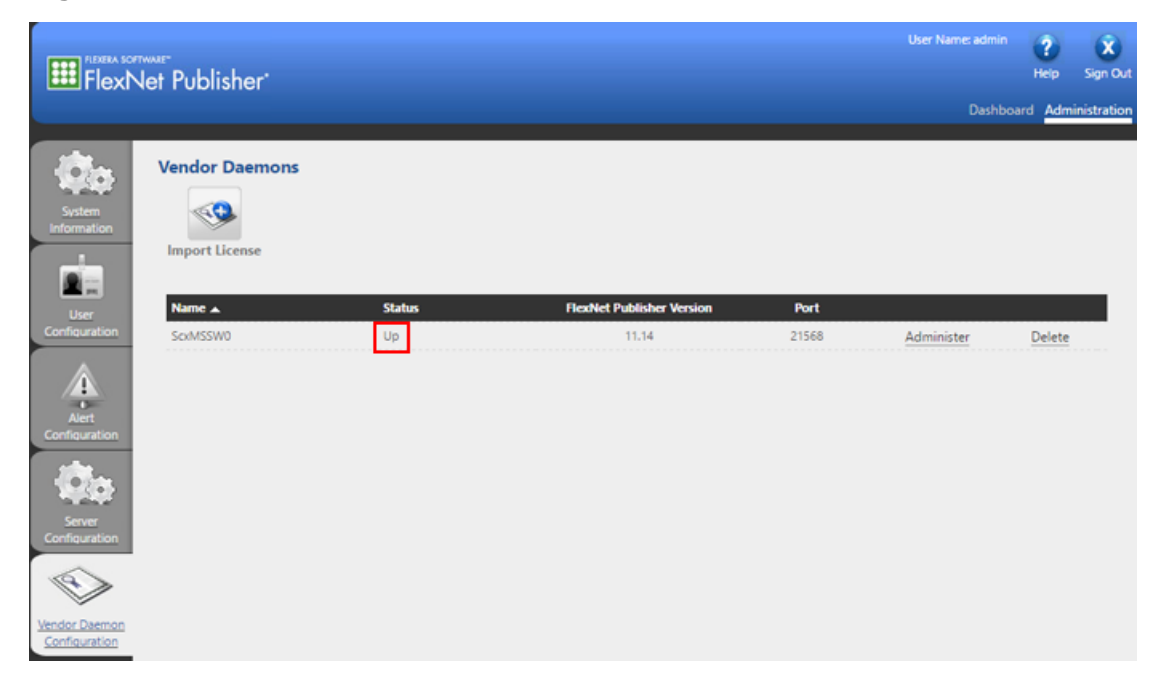

10. Click Administer.

#### **Figure 4-3 Administer**

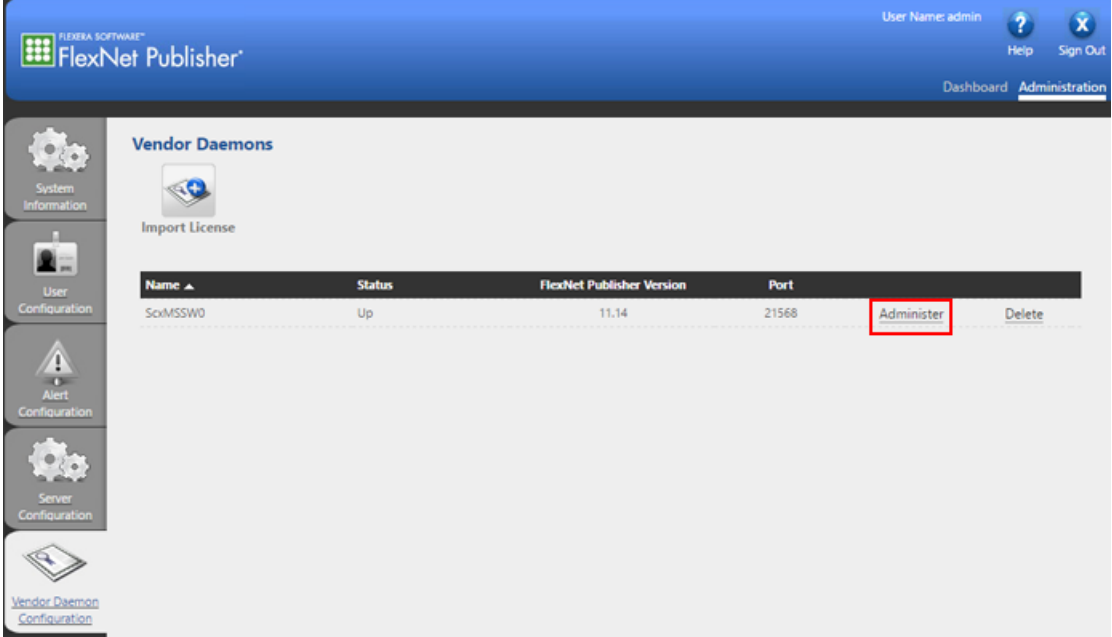

11. Type 27010 in the Use this port field to configure the Vendor Daemon: ScxMSSW0 to use port **27010**.

#### **figure** 4-4 Configure the Vendor Daemon Port

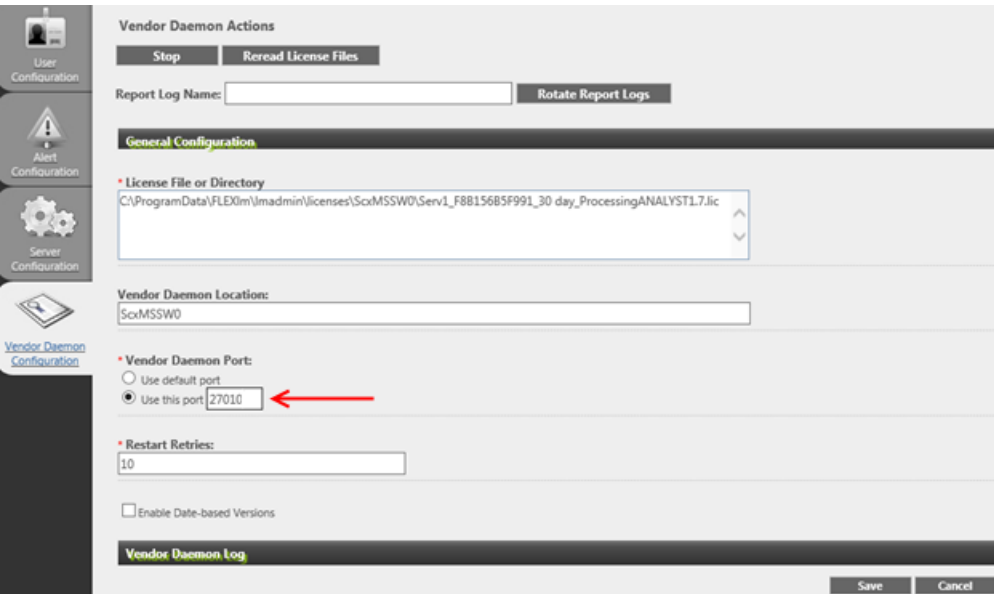

**iLicense Server Setup Guide** dbkJ<sub>as</sub> GEN-IDV-05-6916-B **11 / 16** 

- 12. Click **Save** at the bottom of the page.
- 13. Click **Stop** to stop the Vendor Daemon Actions.
- 14. Click Administer again.
- 15. Click **Start** to start the Vendor Daemon Actions.
- 16. Change to the Dashboard tab and then back to the Administration tab.

#### **figure 4-5 Dashboard and Administration Tabs**

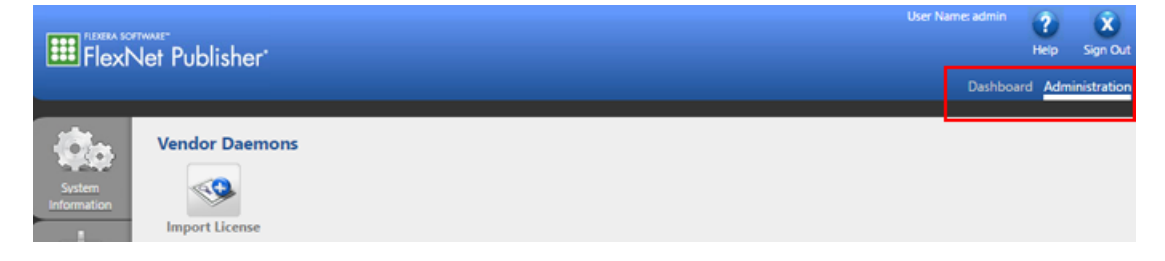

The status for Vendor Daemons shows as Up.

- 17. In the Windows Firewall with Advanced Security pane, add two new Windows Firewall rules, one Inbound Rule and one Outbound Rule, to allow both inbound and outbound TCP connections to the server on the following ports:
	- 8090 (for remote access to the FlexNet Publisher Administration)
	- 27000 (for FlexNet Publisher server)
	- 27010 (for Vendor Daemon)

#### **figure 4-6 Inbound Rule**

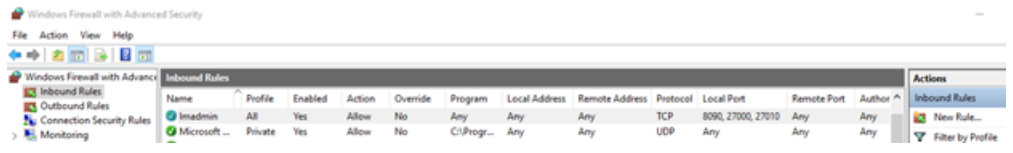

#### **figure 4-7 Outbound Rule**

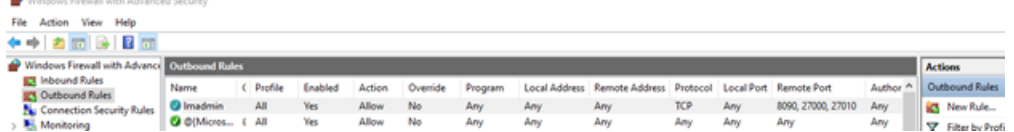

If a different port, in the range of 27000 to 27009, is used for the FlexNet Publisher server, then adjust the Windows Firewall settings to allow this communication, if required.

18. On the server, browse to http://localhost:8090/.

 $\Delta$ 

19. Browse to the Server Configuration tab, expand the License Server Configuration section, select Use this port, and then type 27000. Click Save.

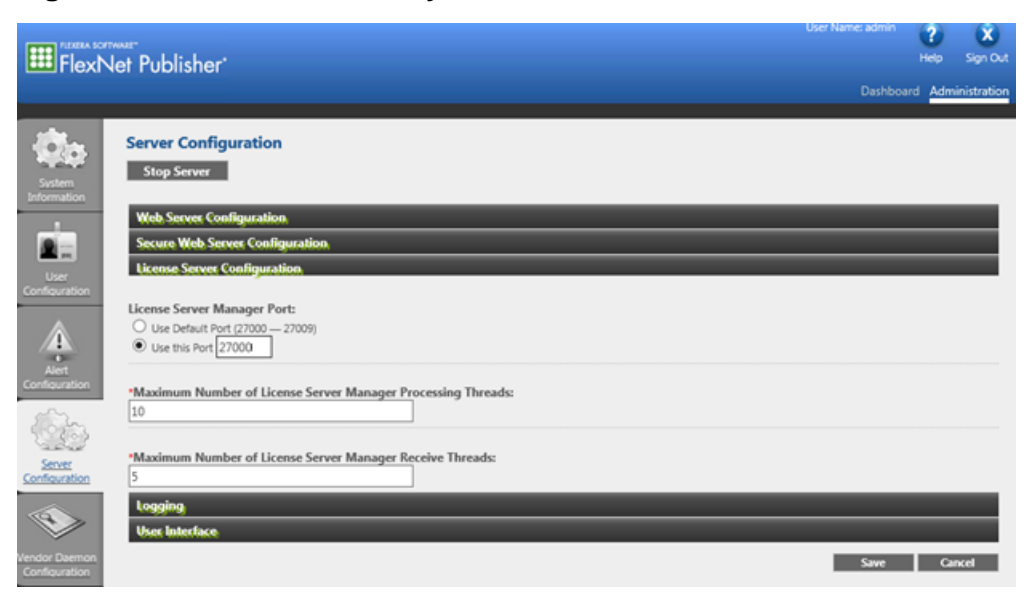

**figure 4-8 Check Port Used by Imadmin** 

20. In Task Manager, stop the FlexNet Publisher Manager (Imadmin) service and then start it again.

Note: If the default range 27000 to 27009 is used, then verify which port the Imadmin is running on by opening the System Information tab.

<span id="page-13-0"></span>**Note:** The client computers on which the licensed SCIEX software are to be run must be on the network where the server is accessible.

#### **Create and petup a iicense cile**

A USE SERVER license file is a special type of license file that contains a special keyword, USE SERVER. The license file can be created in a text editor and then saved as an lic file with All Files file type selected.

The SERVER line must always be:

SERVER [IP or HOSTNAME] ANY [PORT]

The last line must be:

USE SERVER.

We recommend using the server name instead of the TCP/IP address of the license server. The server name (HOSTNAME) should be the full computer name, including the domain, for example ServerComputerName.Domain.Net.

Create and save a USE SERVER license file and then distribute it to each client.

**Note:** A specific license file name might be required for each software version for which the license is used. Refer to the *Installation Guide* for that software and then save the license file as  $$ 

<span id="page-13-1"></span>Some example USE SERVER licenses are shown in Table 5-1. Copy these examples to a text editor and then replace the applicable information with the information for the server to create a new license file.

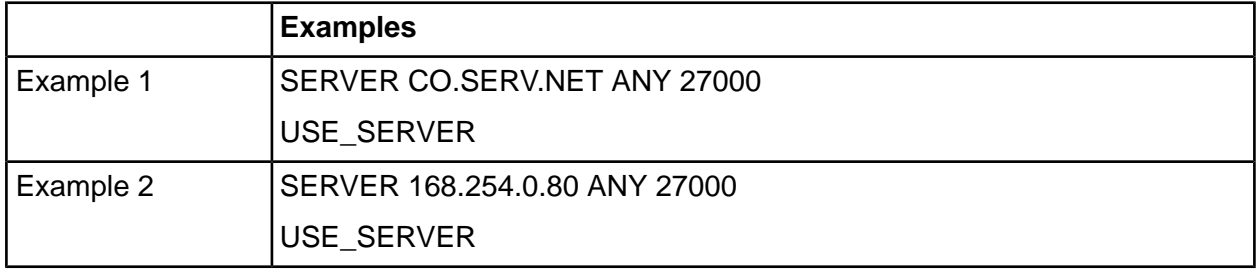

#### **Table 5-1 USE\_SERVER License Examples**

# **iicensing oules S**

- <span id="page-14-0"></span>• On the license server, when importing a previously imported license again, make sure that the **Overwrite License file on License Server** option is selected before importing the license.
- If a different license file is imported for the same software application, then select the old license file path for the same application in the License File or Directory field and then press the Delete key. Click Save, stop Vendor Daemon, and then start Vendor Daemon again.
- After the maximum licensed number of clients has been reached, no more users can log on to the software application until after some client computers log off.
- Users are allowed to borrow a license from their software application to work offline for up to seven days. When a license is borrowed, the available number of licenses on the license server will be decreased by one until the user returns the borrowed license or until after seven days, whichever is sooner.
- $\bullet$  A license can only be returned when the client is able to access the server.
- A user can only borrow a license when the user is logged on to the software application and the license will not expire within seven days.

### **Troubleshooting**

- <span id="page-15-0"></span>• If Vendor Daemon is deleted from the Vendor Daemon Configuration tab in the FlexNet Publisher, then after importing the license file, make sure to reset the Vendor Daemon Port to use 27010 instead of the default port. Save and then start Vendor Daemon.
- A borrowed license might not be fully returned or the user might not be able to return it to the license server before 7 days have elapsed. Restarting the client computer might resolve the issue.
- To restart the license server, restart the computer or restart the Imadmin service in the Services tab in the Task Manager of the system.
- For any other issues, contact sciex.com/request-support.